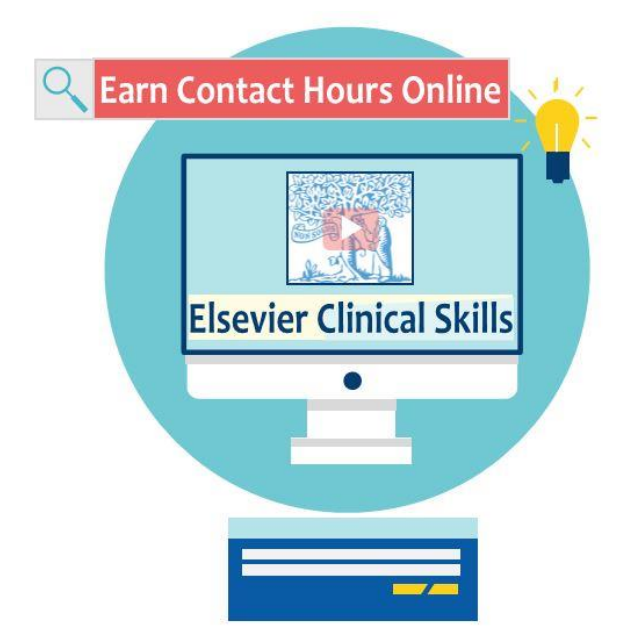

**How to Earn CE for Elsevier Clinical Skills**

## **Step 1: Login**

- **Go to the Elsevier Clinical Skills (formerly Mosby's)**
- **Click on Login (located in upper right-hand corner of page)**
	- o **Sign In box will appear**
		- **Login: enter your VUMCID**
		- **Password: hello**

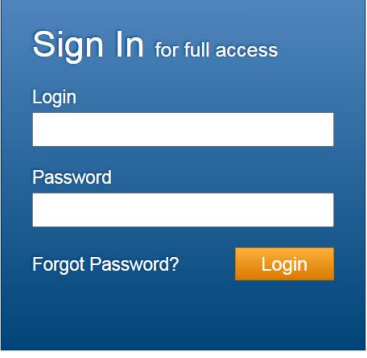

- **\*\*\*\*If you wish to change your password, do the following:** 
	- o Click on your name in the upper right corner of the Home Page.
	- o Select '*Profile*' from the menu choices. The My Profile screen displays.
	- o Click '*Change Password*'. The Change Password screen displays.
	- o Enter the password you are presently using in the Current Password
	- o Enter the password you want to use in the New Password and Confirm Password
		- Passwords must contain at least eight characters, with both letters (lowercase or capital) and at least one number.
	- o Click '*Submit*'. The Change Password screen refreshes. A confirmation message displays at the top of the screen.

# **Step 2: Self-enroll**

- **Access desired lesson(s)/skill(s) one of the following ways:**
	- o Click on **eLearning tab** (located at top of page)
		- **Select 'Self-enrollment'** from the eLearning tab drop down box of menu items.

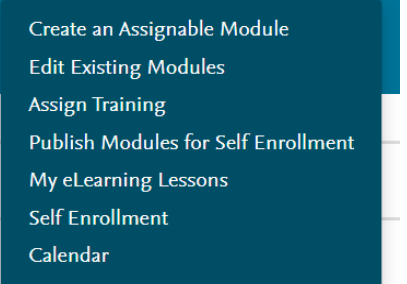

# *OR*

- o Click on **Quick Links** (located in column on left of page)
	- **Select 'Self-Enroll: eLearning'**

Quick Links Self-Enroll: eLearning Grade Skills Checklist Manage e-Learning Assignments • The '**Assigned Items' screen appears**

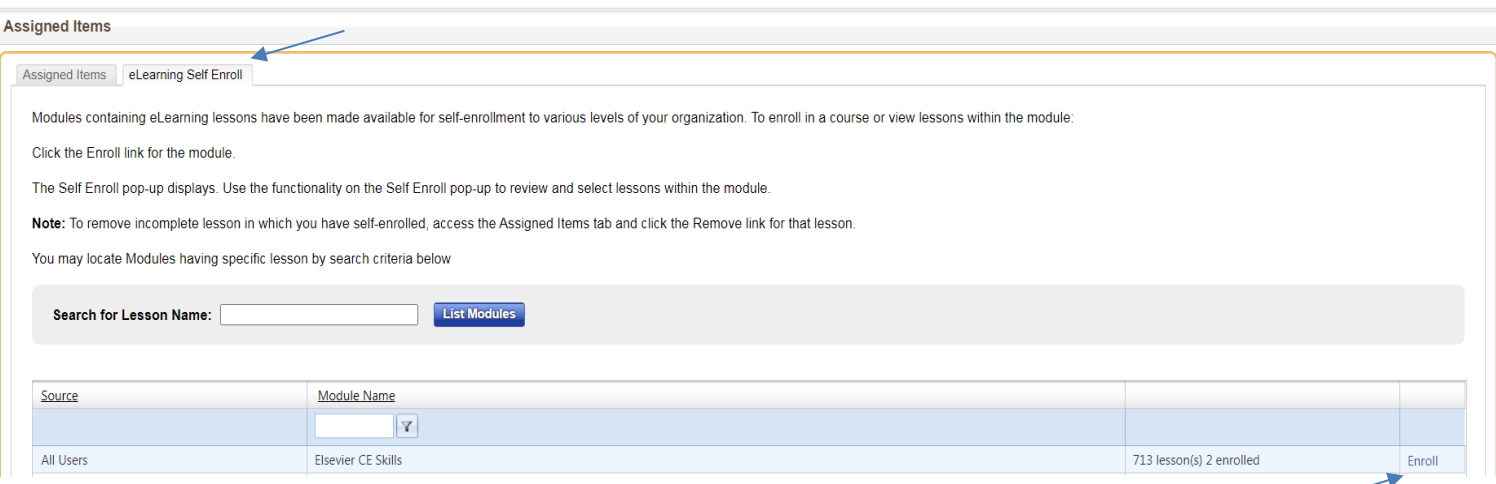

- o **Select 'eLearning Self Enroll' tab**
- o **To enroll** in a course **or view** available CE lessons
	- **click 'Enroll'** for 'All Users—Elsevier CE Skills'
	- **A 'Self Enroll' screen will appear**

#### $\equiv$  Self Enroll

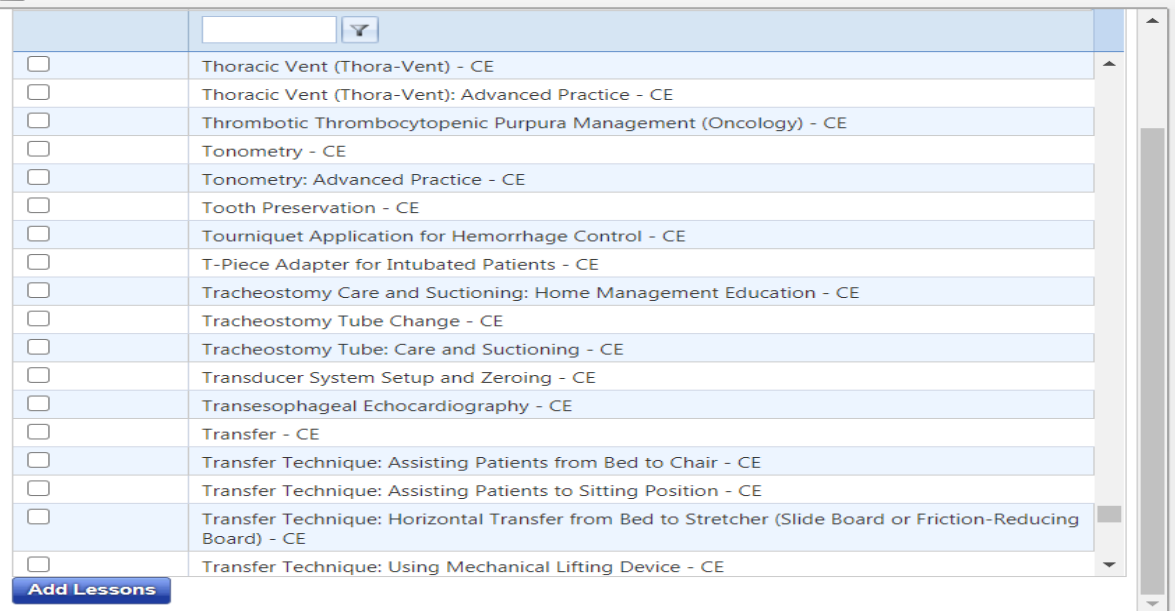

図

- **Select item(s)** you want to enroll in by checking boxes to left of lesson name(s)
- **Click 'Add Lessons'** at bottom of page

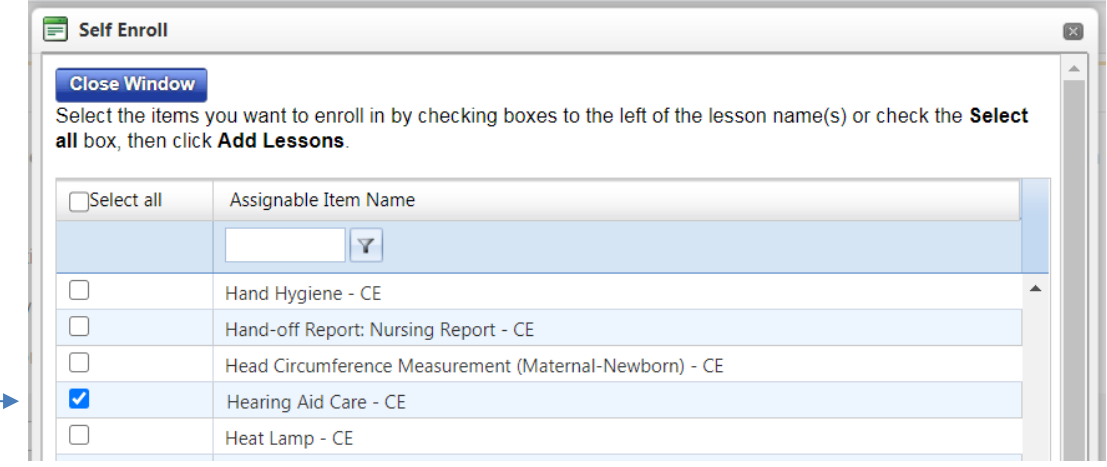

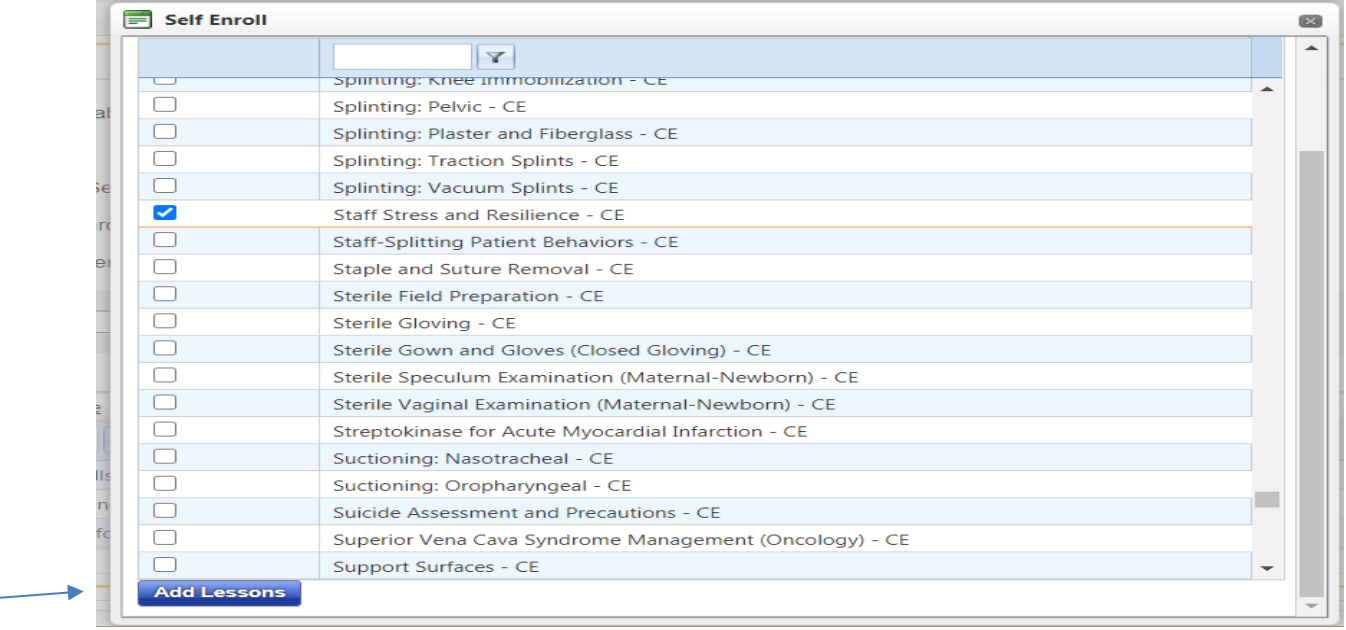

- **•** The Self Enroll screen will refresh displaying a **confirmation message.**
- **• Click 'Close Window'** to return to the **'Assigned Items'**

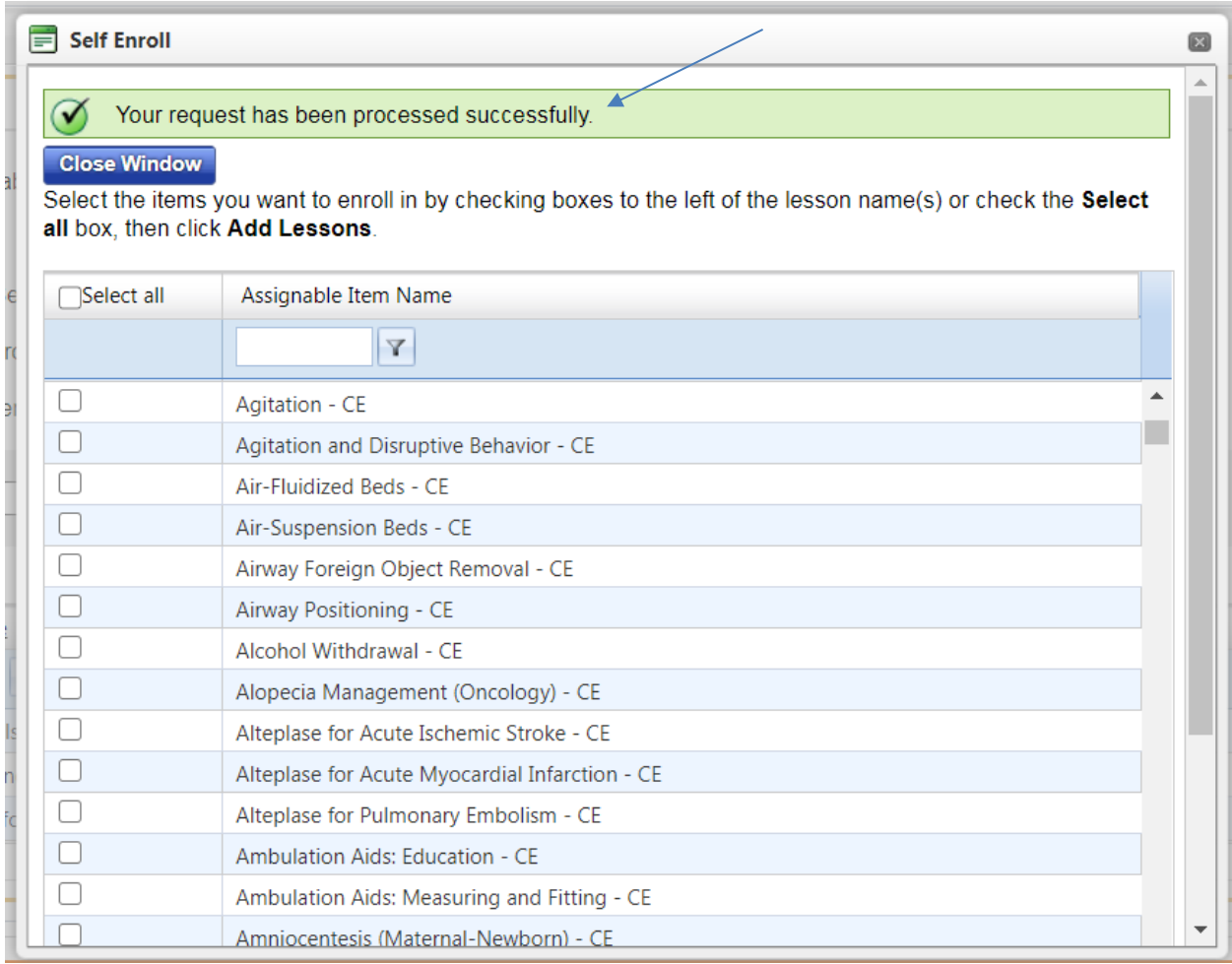

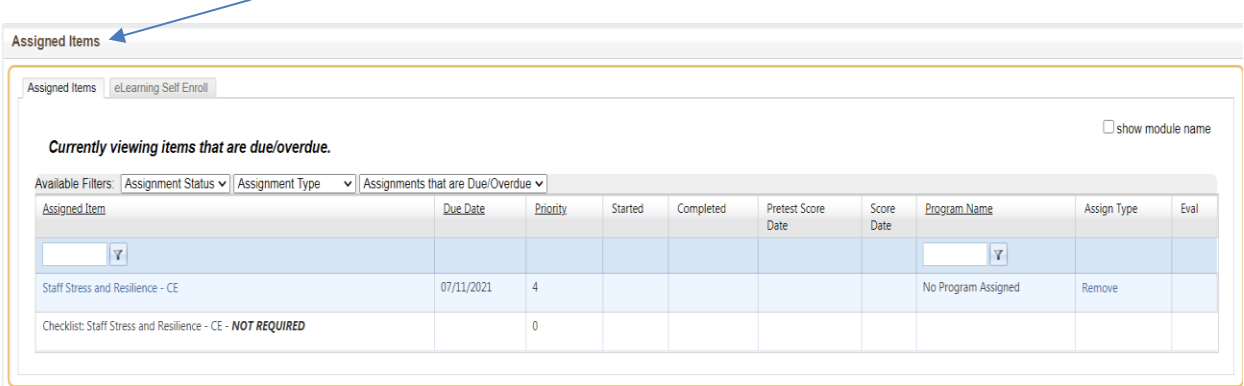

### **Step 3: Complete Lesson**

- **On 'Assigned Items' screen**
	- o **Select 'Assigned items' tab**
	- o Your self-enrolled lesson/skill will appear in a table as **'Assigned Item'**
	- o **Click on desired item** to begin your lesson
		- **Read the skill information**
		- **Click on 'TEST'.** 
			- **Answer** the questions and **submit**.
		- When test is submitted for grading, **test results will populate.** 
			- You must pass the online test with at least 80% to earn contact hours.
		- **Click on 'Claim Certificates'** (located in upper right corner).

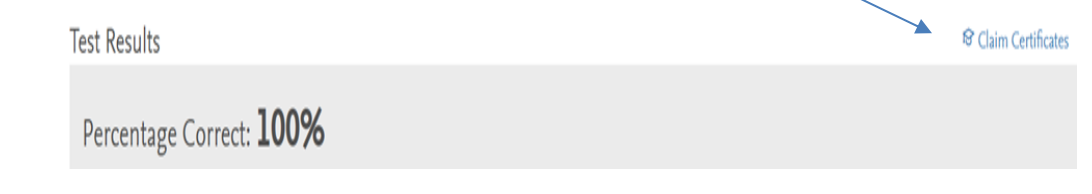

▪ New screen will appear. **Click on: \*\*Complete Lesson Evaluation to access certificate\*\*.** 

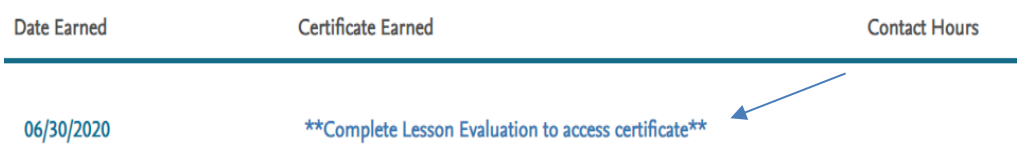

- New screen will appear. **Complete/submit the CE evaluation survey.** 
	- **Demographics**: Provide the information for your learner and demographic profile. The information is required to award you CE credits and store your records. Fields marked with an asterisk(\*) are required.
	- **Evaluation**: Complete the evaluation of the CE activity in order to be eligible for a certificate
	- **Certificate of Completion:** Print option in upper right-hand corner

# **Step 4: Credits Earned Report (must be signed in)**

- **Go to Clinical Skills 'Home' tab > My Activities Overview** (located left hand column of page)
	- o **Transcript** (click and shows all Contact Hours earned with status)
		- **Click on 'eLearning' tab**

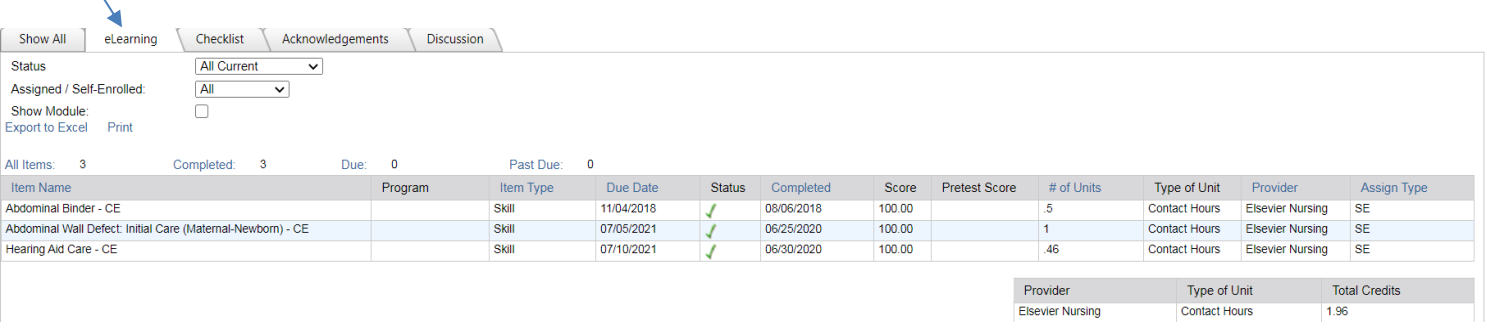

- o **Credits Earned** (click and shows all Contact Hours earned and access to certificate)
	- **Click on 'Show All' tab'**
	- **Click on Provider name** in table in order to access/print a copy of the certificate
	- Follow instructions that appear to access the certificate.

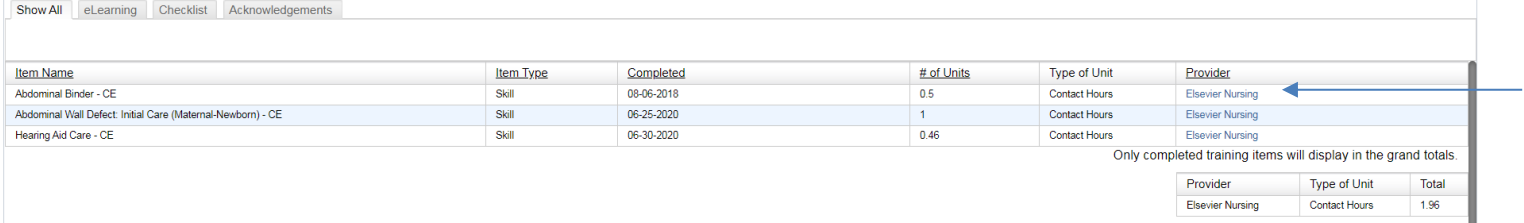

\*\*Information source: **Elsevier Resources: Clinical eLearning.** 

**Copyright © 2020 Elsevier Inc. Used with permission.**